## **MyKU Experience**

Reporting with Argos

# **Homepage**

From the MyKU Experience Homepage, click on **Reporting** to go to the reporting portal. When prompted, click Use Single Sign-On. You will be taken to the Argos Reporting landing page.

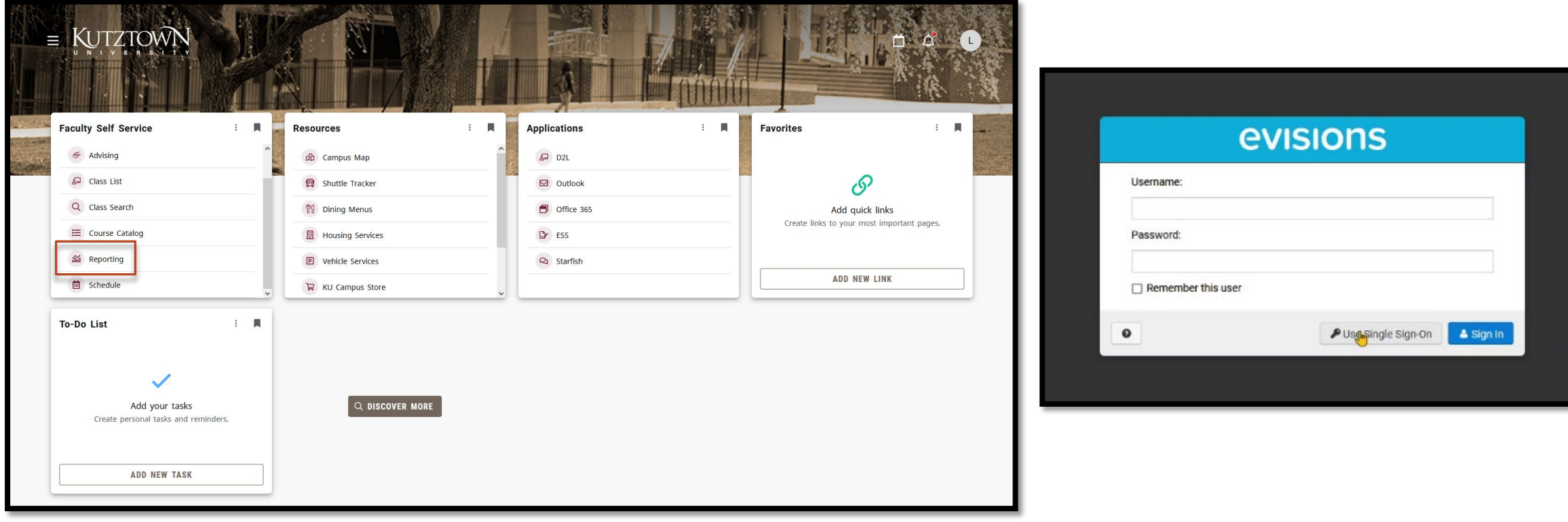

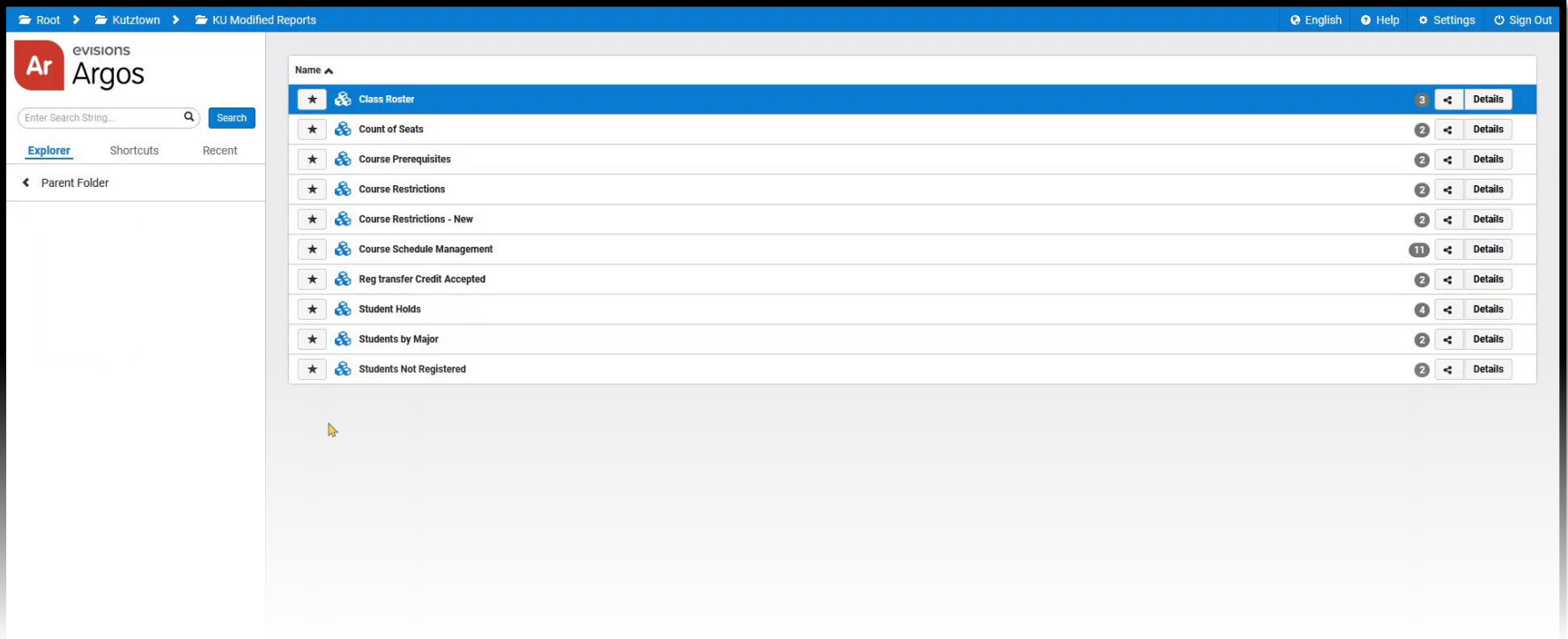

#### **Finding Reports**

## **Argos Web Viewer**

To generate a report, click on Argos Web Viewer. On the left hand side, you will see all the reports you have access to.

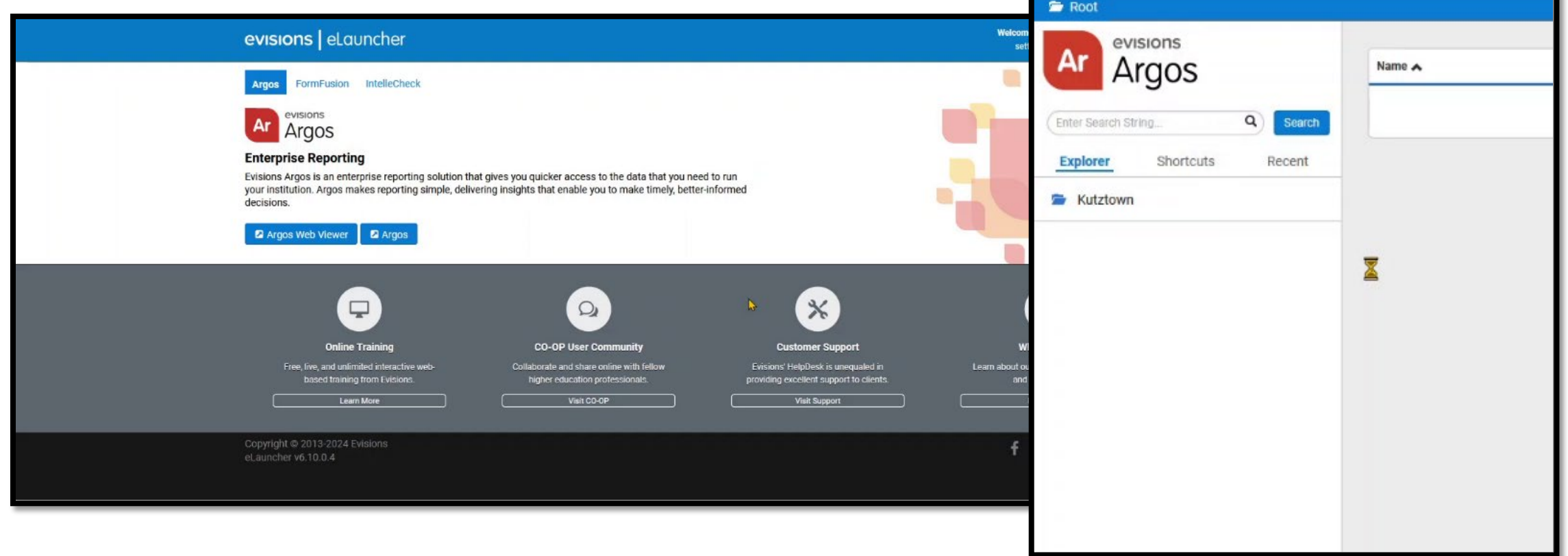

## **Argos Web Viewer**

Once you navigate to a folder with available reports, they will show up in a list in the center of the screen.

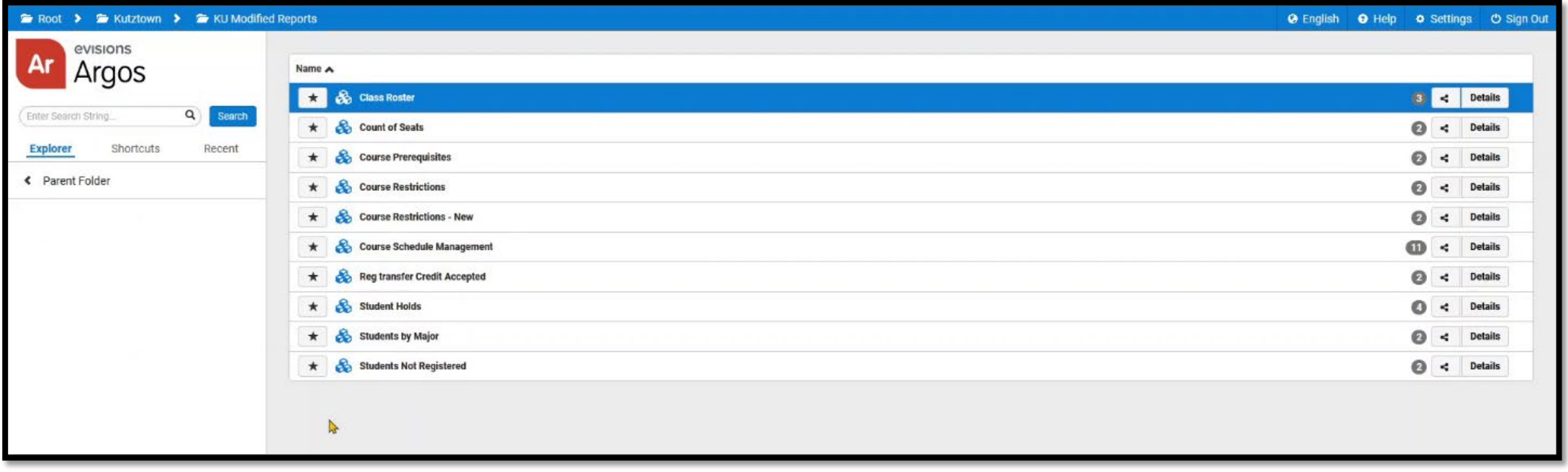

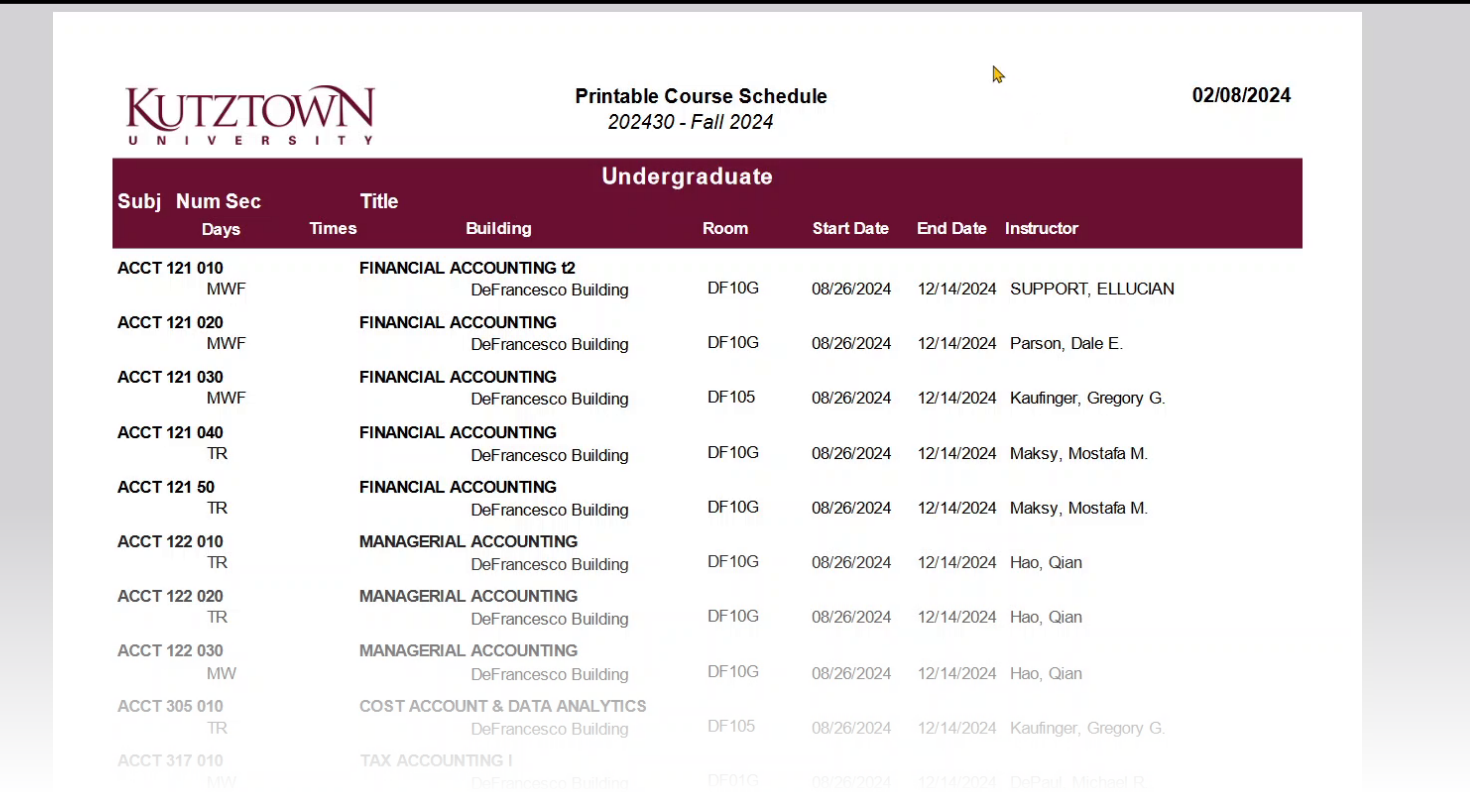

#### **Generating Reports**

# **Generating the Report**

After selecting a report, you will see the options for that report.

For this report, you can narrow your report to a specific term, course level, and/or instructor, and can filter by college, department, and subject.

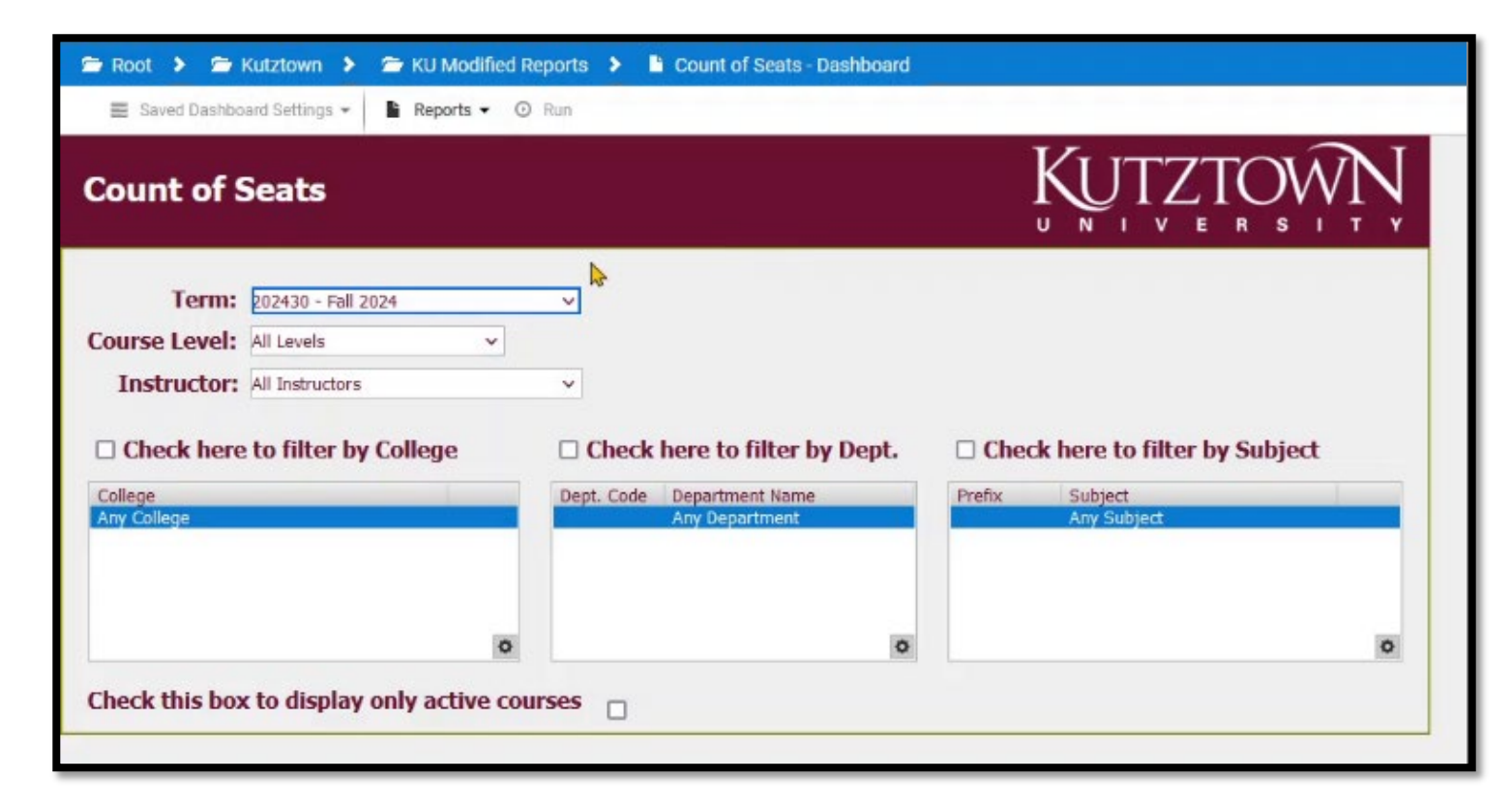

# **Generating the Report**

Once you are satisfied with your configuration, look for **Reports** at the top of the window. This drop down will show all of the available formats for a report. Select the one you want and click **Run**.

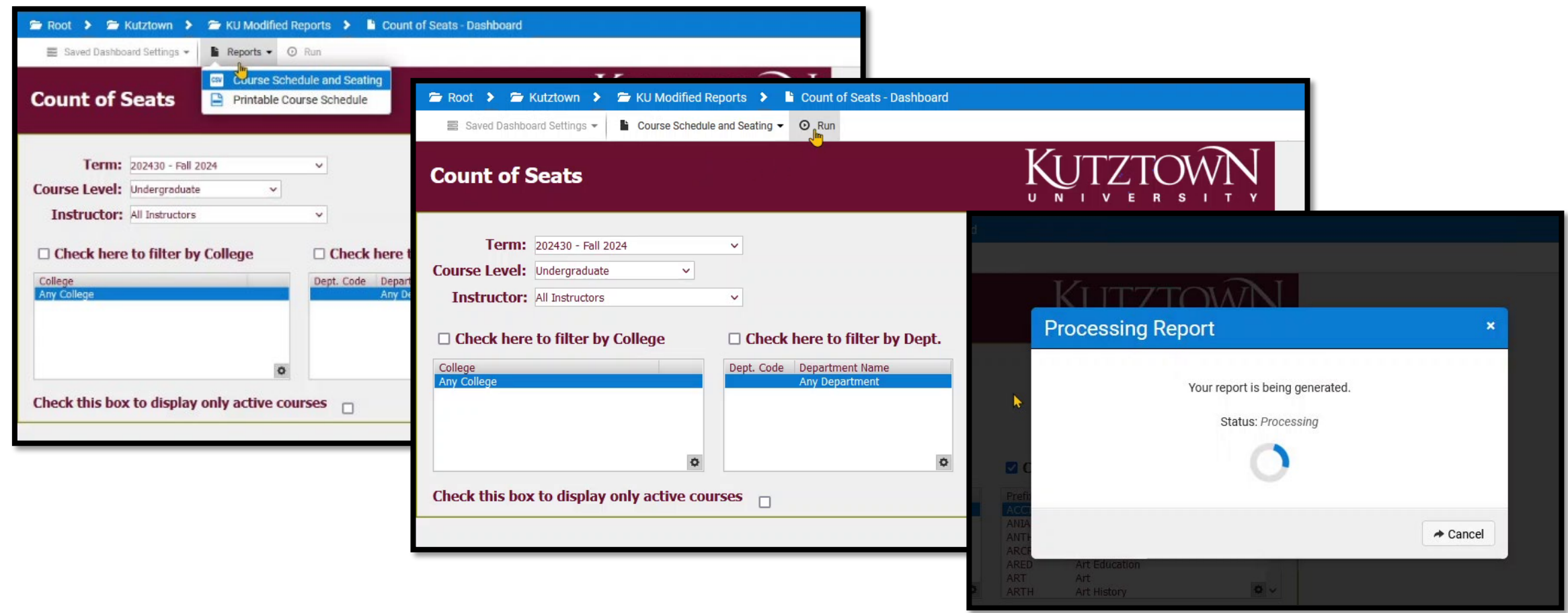

# **Generating the Report**

The resulting file will be downloaded to your computer. Reports will either be downloaded as CSV files for use in Excel and other applications, or PDFs for printing.

The icons in the Report dropdown indicate what filetype will be downloaded.

Other reports will use the **Reports** drop down to show commonly used settings. This report shows a preview of data and uses the dropdown to offer several presets.

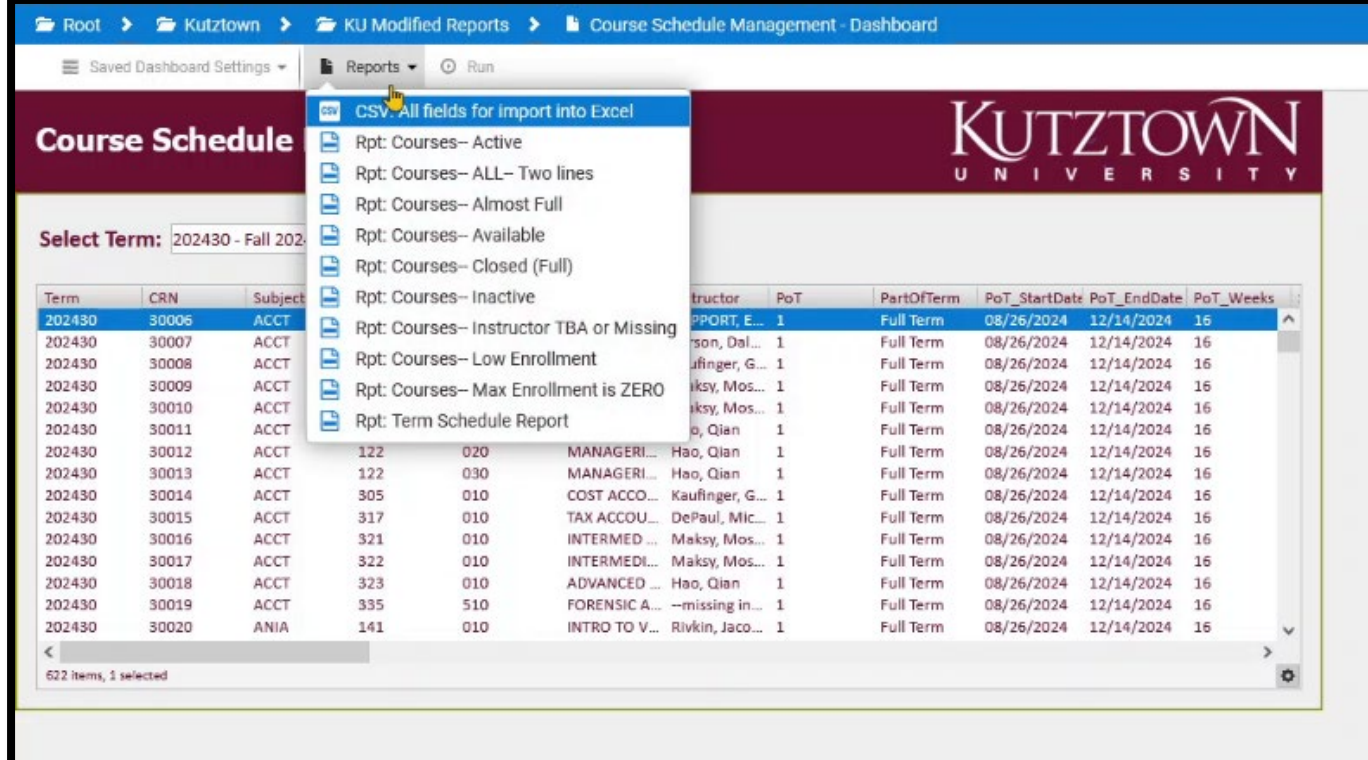